## **Anleitung auf Deutsch**

## **Lesezeichen speichern**

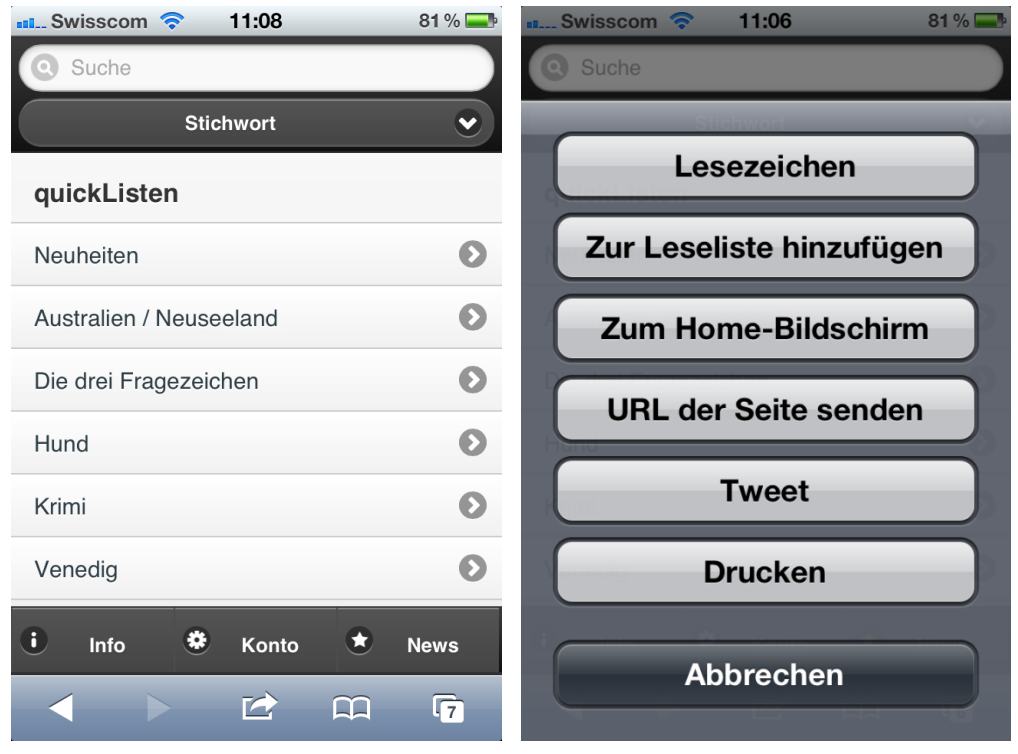

Um die Startseite von mobileOpac speichern zu können, können Sie den mittleren Button von der Navigationsleiste anwählen (linkes Bild). Dann wird eine Auswahl erscheinen (rechtes Bild). So können Sie den Button "Zum Home-Bildschirm" betätigen.

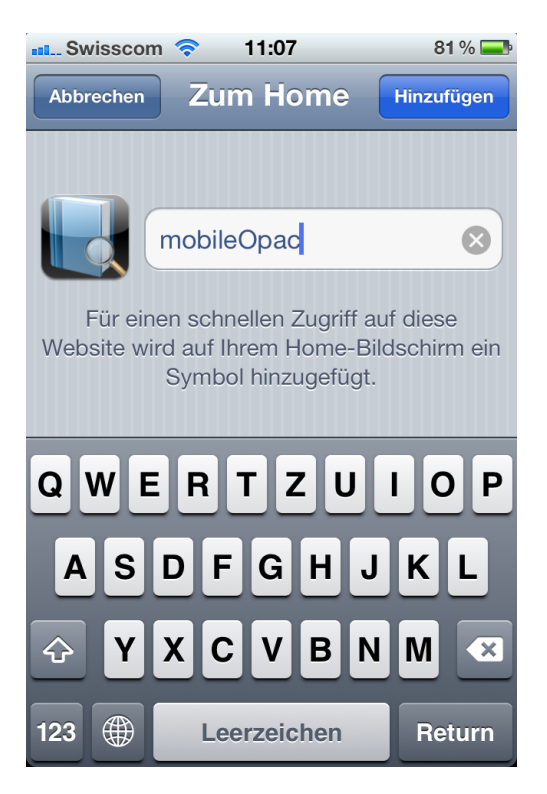

Sie können den passenden Namen für das Symbol von mobileOpac eingeben. Um direkt auf mobileOpac gelangen zu können, brauchen Sie nur das entsprechende Symbol auf dem Home-Bildschirm anzuklicken.

## **Welche Smartphones werden offiziell unterstützt**

Diese folgenden Smartphones werden offiziell unterstützt:

- iOS ab 4.x (iPhone 4, iPad 2 und höher)
- Android ab 2.x
- Windows Phone ab 7.x
- Weitere Smartphone mit aktuellstem Browser (HTML5-Support)

**Offizielle URL** <http://www.winmedio.net/xxx/mobileOpac/>(xxx = Name der Bibliothek)

## **Anleitung auf Französisch**